1. メニューの選択

右上の「ログイン」ボタンを押してください。

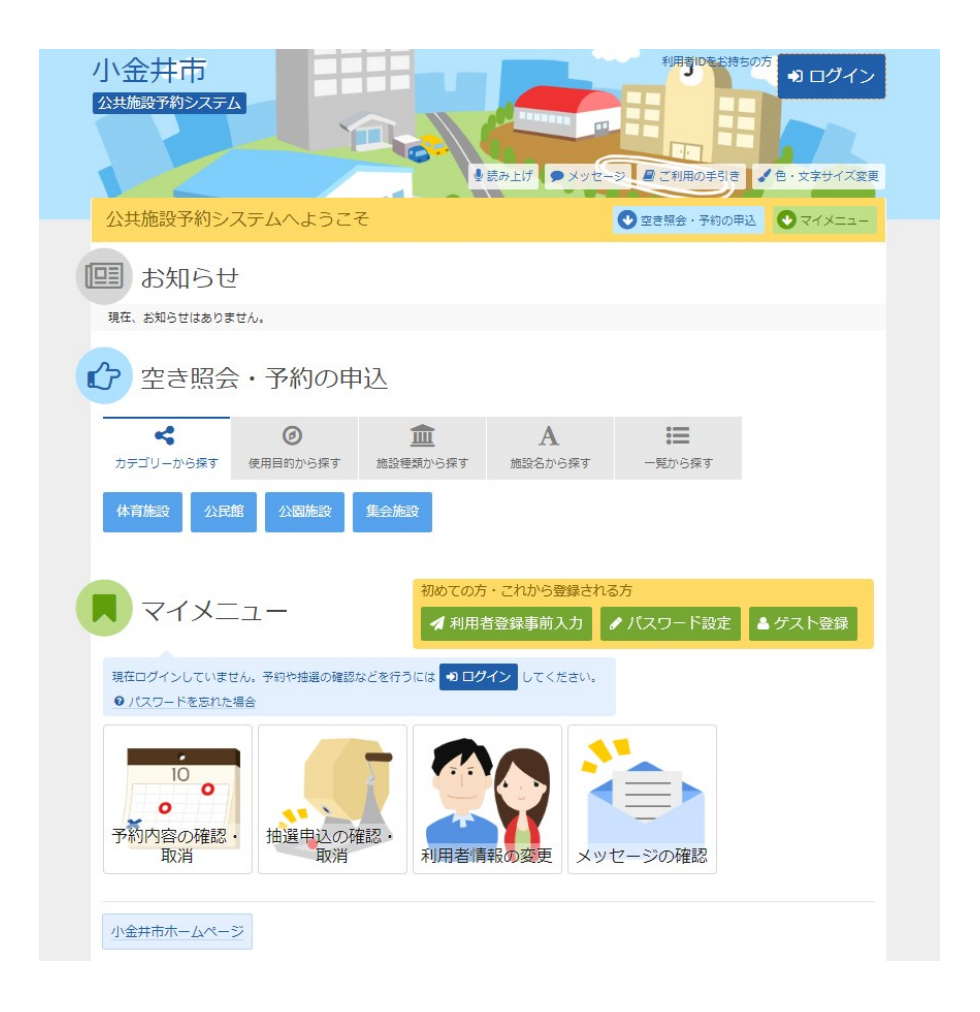

2. ログイン

利用者IDとパスワードを入力し、「ログイン」ボタンを押してください。ただし、既にログインして いる場合、ログインは不要ですので"4"にお進みください。

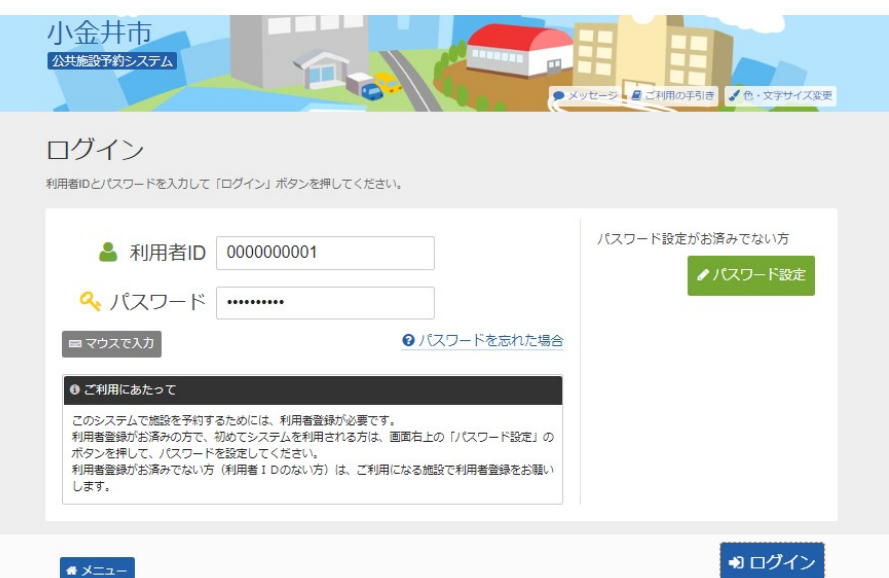

3. メッセージ

未読のメッセージがある場合は、メッセージが表示されます。ここでは、「×」ボタンを押してくだ さい。

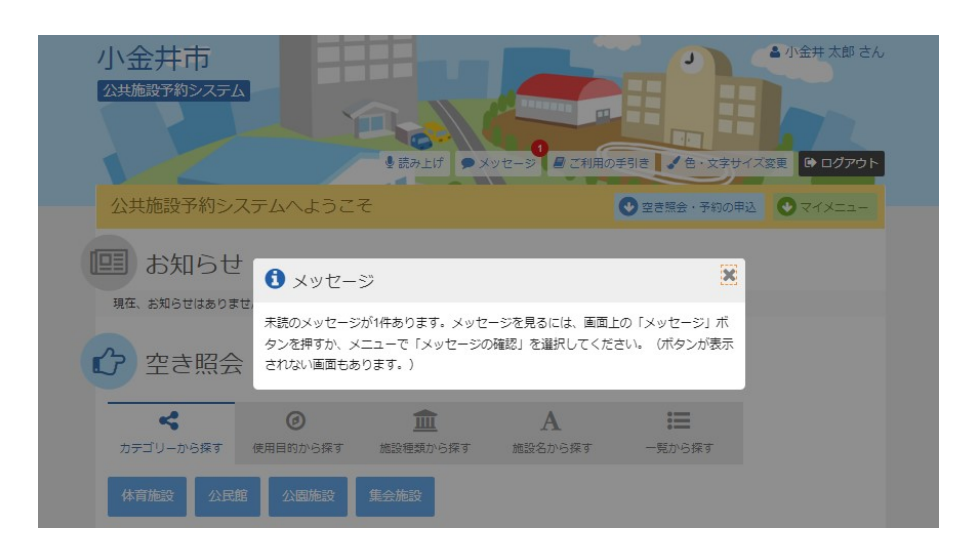

4. サービスの選択

マイメニューから「抽選申込の確認・取消」ボタンを押してください。

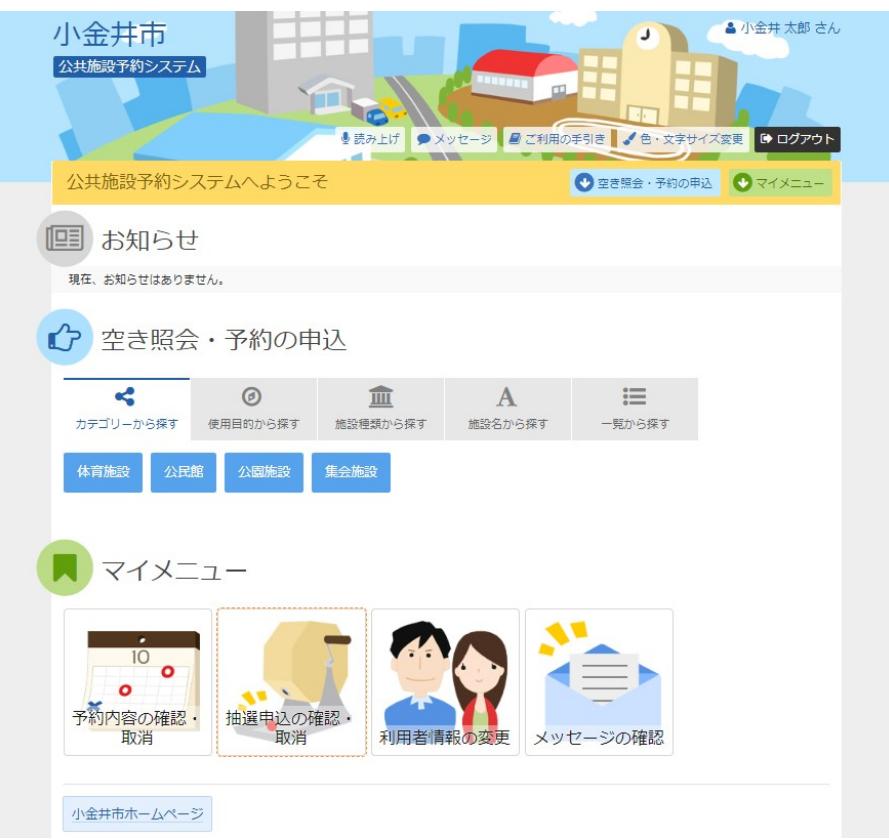

## 5. 抽選申込の確認・取消

抽選申込の一覧が表示されます。 この画面にて抽選結果をご確認ください。 詳細を確認する場合は「詳細」ボタンを押してください。

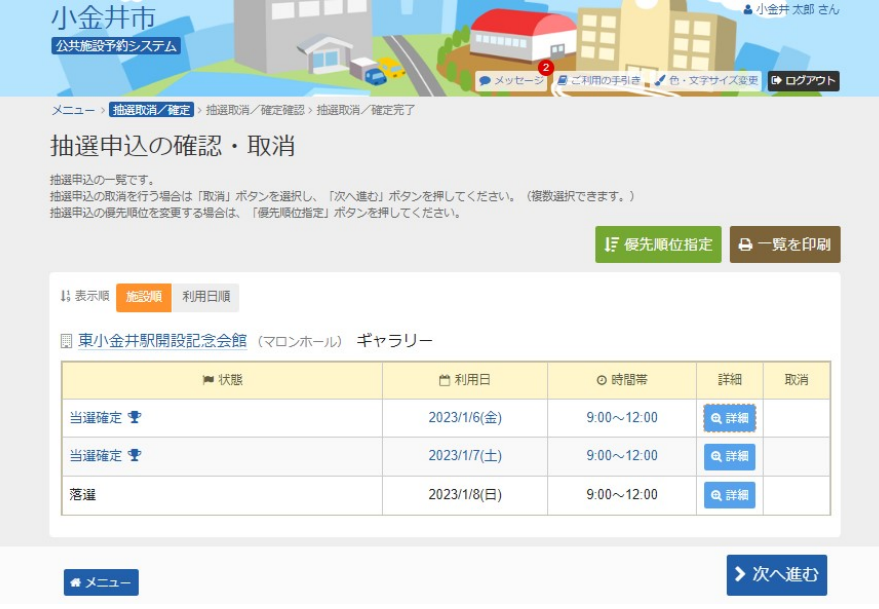

## 6. 抽選申込の詳細

抽選申込内容を確認し、「前に戻る」ボタンを押します。

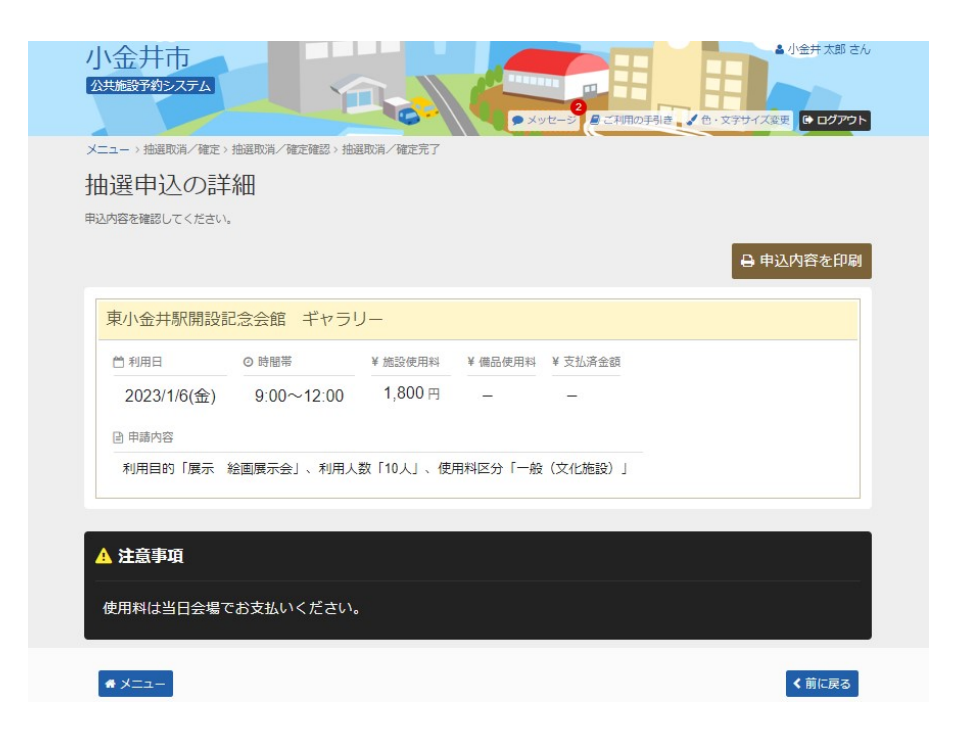